Auf einem iPhone oder iPad muss wie folgt vorgegangen werden, um eine eduroam Wlan-Verbindung aufzubauen.

**1.** Gehen Sie in die Einstellungen des Telefons.

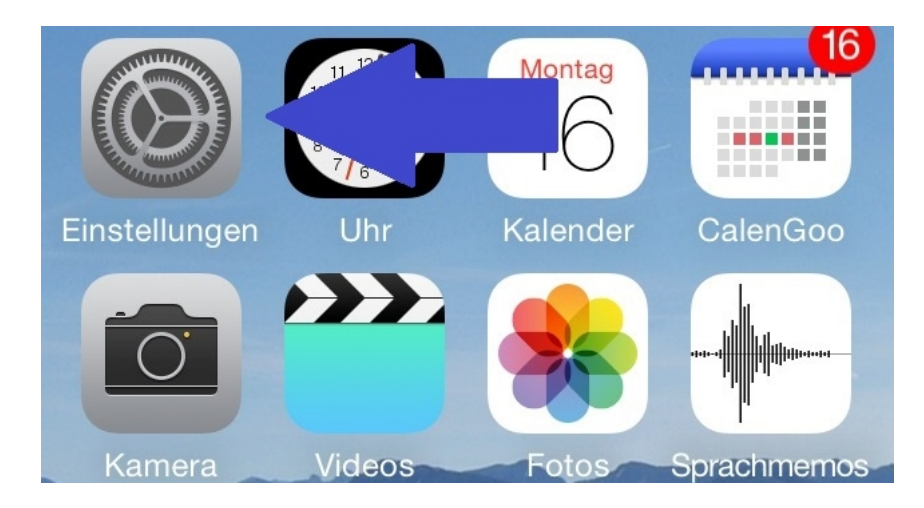

**2.** Wählen Sie Wlan aus

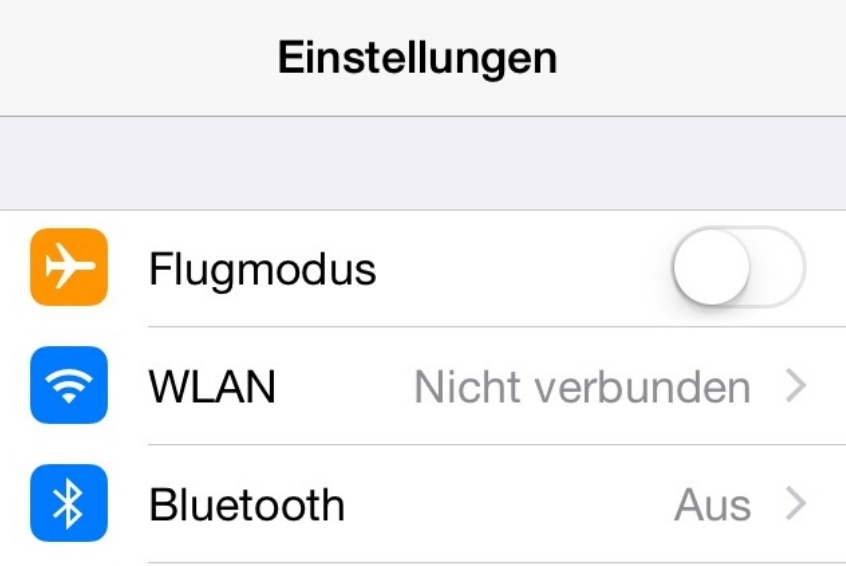

**3.** Nun das eduroam Wlan auswählen.

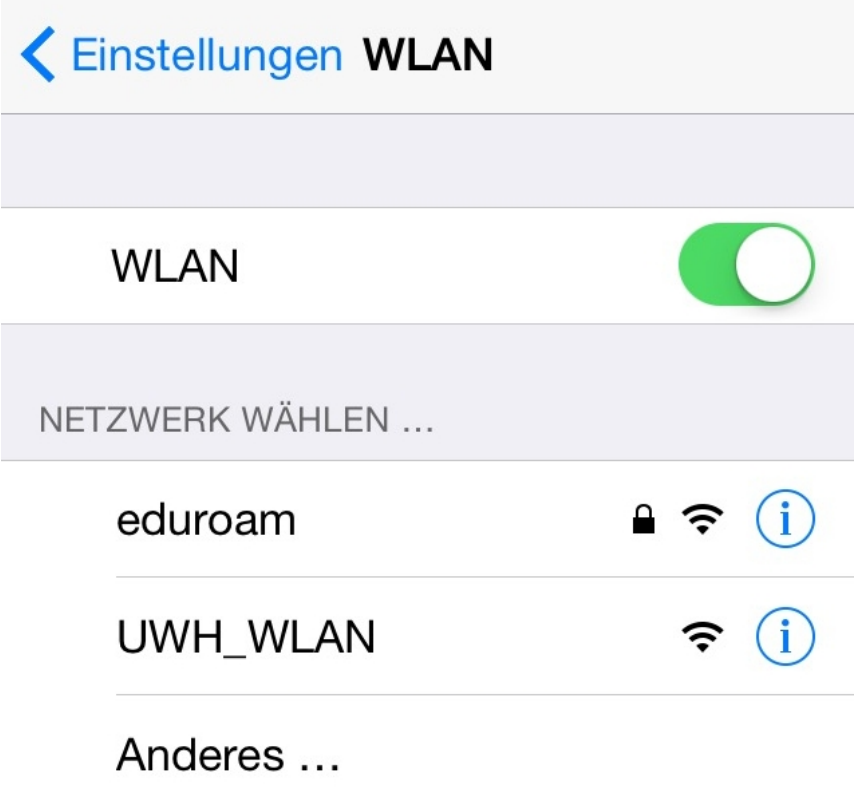

**4.** Wie immer bei einer eduroam Verbindung muss als Benutzername Ihr Benutzernamen in der Form **benutzername**@uni-wh.de eingeben werden.

**Wichtig**: Nicht die EMail Adresse eingeben, sondern der Benutzername gefolgt von einem @uni-wh.de

Passwort eingeben für "eduroam" Abbrechen **Passwort** Verbinden Benutzername gast002@uni-wh.de Passwort . . . . . .

- **5.** Ein gültiges Kennwort eingeben
- **6.** mit dem eduroam WLAN verbinden
- **7.** Das angebotene Telekon Zertifikat annehmen.

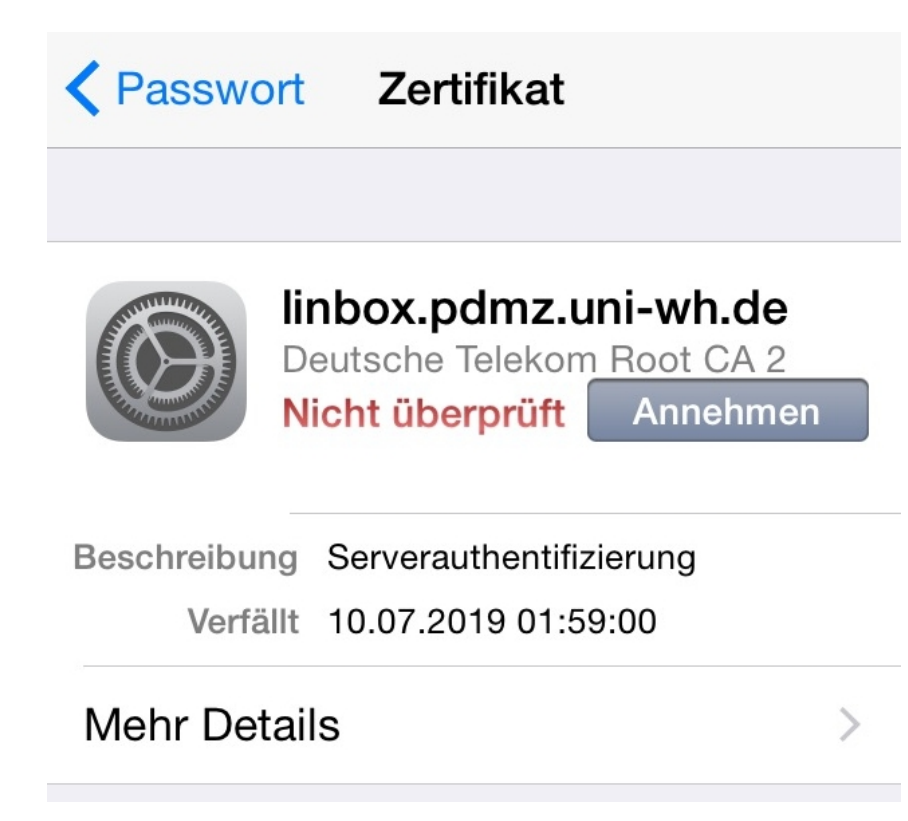

**8.** Und schon ist das Telefon mit dem eduroam Wlan Netzwerk verbunden.

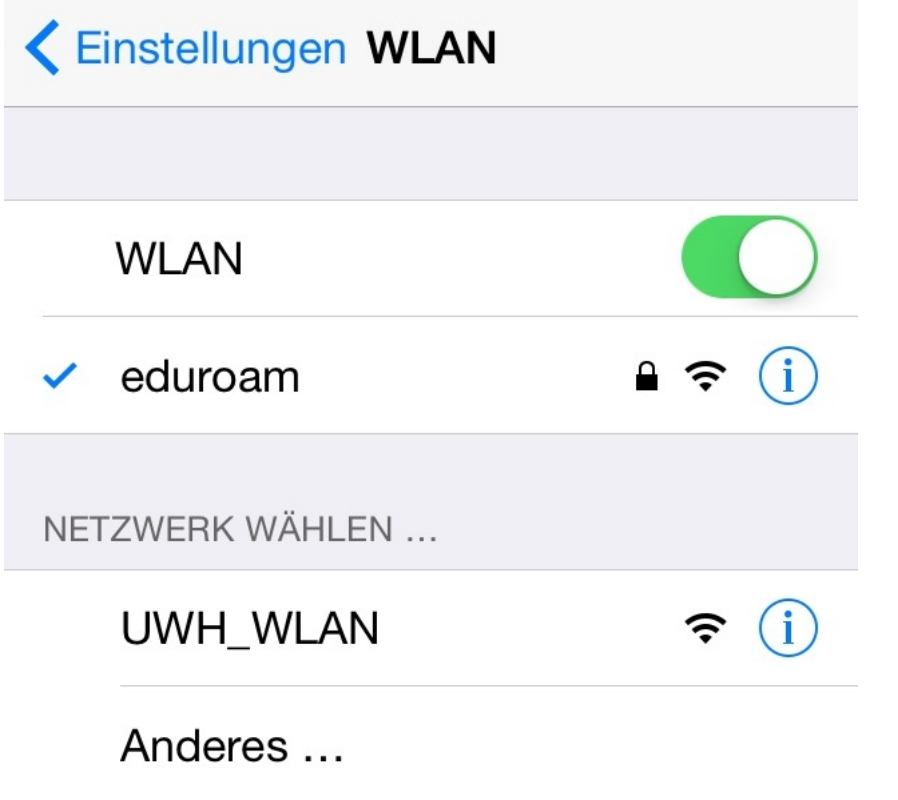